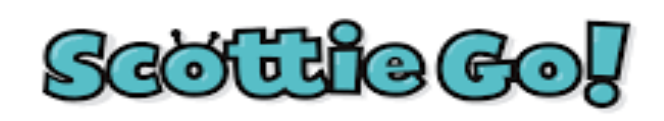

Découvrez l'univers du codage

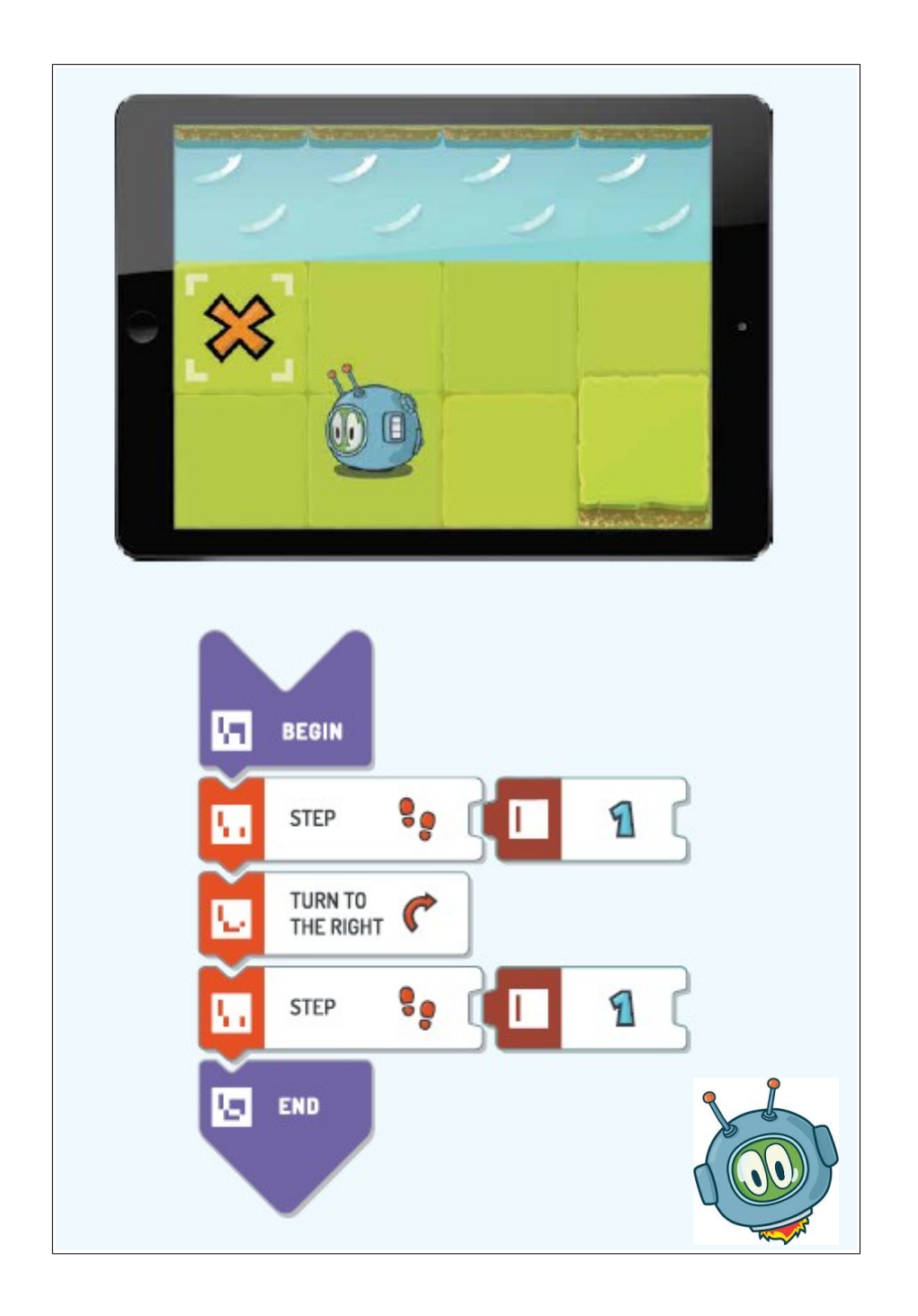

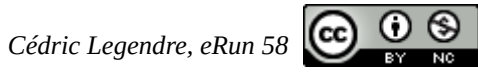

# Présentation

**[Scottie Go!](https://drive.google.com/open?id=1OqDGn8OJGt4qon13Ur2ez8ONbZ30MuOz)** est un jeu éducatif pour apprendre à programmer comprenant **91 exercices ou quêtes** répartis en **10 modules**.

Tout en s'amusant, les élèves découvrent des concepts clés de la programmation : **instructions de base, boucles, instructions conditionnelles…**

Le jeu fonctionne en deux étapes :

- 1. L'élève sélectionne une tâche à accomplir et réalise un programme en plaçant des tuiles de programmation dans le bon ordre, à la façon d'un programme édité sur Scratch.
- 2. Une fois les tuiles mises en place, il prend en photo la séquence de programmation et vérifie grâce à l'application installée sur son appareil (tablette ou smartphone) que le personnage réalise le parcours prévu.

### Matériel nécessaire

- Une boite de jeu contenant des « tuiles » en carton pour 2 à 4 élèves
- Une tablette (Apple ou Android) par boite de jeu
- L'application [Scottie Go ! Edu](https://scottiego.com/en/home-scottiego/downloads/) (installation gratuite)

### Pré-requis des élèves

Il est nécessaire que les élèves aient déjà travaillé les déplacements sur quadrillage selon une logique autocentrée (déplacements relatifs). Des **activités débranchées** pourront être mises en œuvre avant d'utiliser Scottie Go ! (cf. *« Initiation à la [programmation](http://cache.media.education.gouv.fr/file/Initiation_a_la_programmation/88/6/RA16_C2_C3_MATH_annexe_1_2_en_debranche_facteur_624886.pdf) : En débranché – La [tournée](http://cache.media.education.gouv.fr/file/Initiation_a_la_programmation/88/6/RA16_C2_C3_MATH_annexe_1_2_en_debranche_facteur_624886.pdf) du facteur », Éduscol- Mars 2016*)

### Compétences travaillées

- **(Se) repérer et (se) déplacer en utilisant des repères :**
- Coder et décoder pour prévoir, représenter et réaliser des déplacements sur un écran.
	- **Chercher** :

Tester, essayer, valider, corriger une démarche.

• **Raisonner :**

Anticiper le résultat d'une manipulation.

• **Mobiliser des outils numériques :**

Utiliser des outils numériques pour simuler des phénomènes.

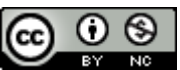

# **Objectifs**

- Réaliser des programmes pour permettre au personnage d'effectuer différentes tâches ou différents déplacements.
- Se projeter mentalement dans l'espace pour anticiper les mouvements du personnage et les parcours effectués.
- Coopérer au sein d'un groupe.

# Utilisation de Scottie Go!

#### But du jeu

Lors de la première utilisation de l'application, l'histoire et le but du jeu sont présentés par l'intermédiaire d'une brève animation vidéo. Celle-ci explique aux élèves qu'ils vont devoir aider Scottie, un extraterrestre, échoué sur la Terre effectuant les quêtes qui leur seront proposées.

#### Création des comptes « élèves »

Vous pouvez créer un nombre **illimité** de comptes.

Au démarrage de l'application :

❶ Cliquer sur « **choisir le joueur** »

❷ Créer un compte en cliquant sur « **Nouveau joueur** »

❸ Chaque compte peut être **supprimé** en cliquant sur « **-** »

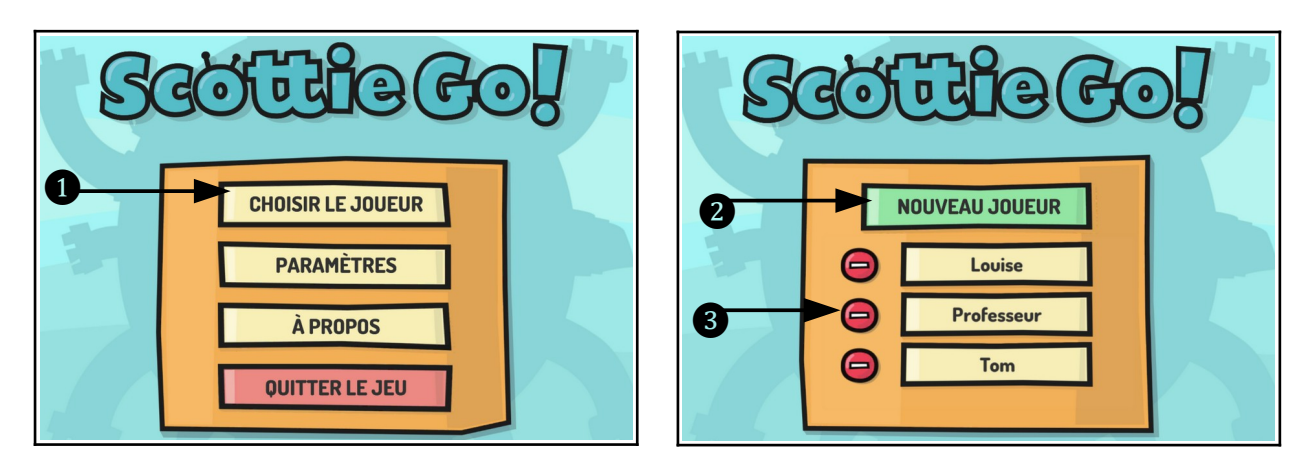

*Remarque* : vous pouvez créer un compte «**Professeur**» qui vous donnera accès à tous les exercices du jeu. Pour cela, vous cliquez sur « **choisir un joueur** » puis sur « **nouveau joueu**r » et vous entrer le code : **Teacher\_13\_cps#**

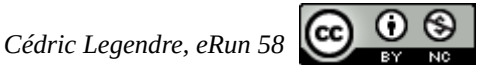

### Écrire le code et le scanner

Chaque séquence de programmation doit commencer par la tuile « **DÉBUT** » et finir par la tuile « **FIN** ».

Certaines tuiles nécessitent des tuiles de paramètres supplémentaires. Par exemple, avec les tuiles « **AVANCER »**, il faut ajouter une tuile avec une « **valeur numérique »** spécifiant le nombre de pas que le personnage devra effectuer.

Une fois le programme réalisé, il faut le numériser. **Deux modes de numérisation** sont disponibles : le mode **vidéo** (par défaut) et le mode **photo**.

En mode vidéo, il faut commencer à numériser le code à partir de la tuile « DÉBUT » et déplacer la tablette progressivement vers le bas.

En mode **photo** les tuiles scannées avec succès sont marquées **d'une coche bleue**. Pour les numériser, il faut appuyer sur le **bouton** en bas à droite de l'écran. (*voir photo ci-contre*)

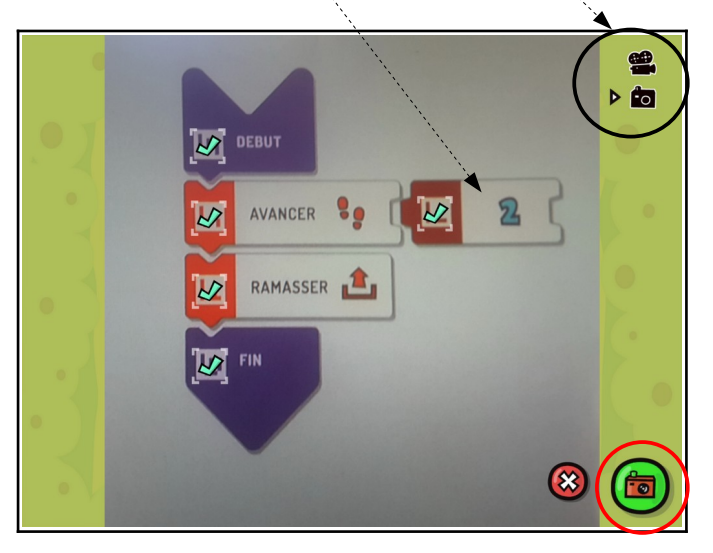

#### Les étoiles

Pour chaque quête réussie, les élèves obtiendront un nombre d'étoiles (de 1 à 3) en fonction de :

- la longueur du programme (plus le code est court et plus on obtient d'étoiles)
- l'utilisation de certaines tuiles (utilisation des boucles par exemple)

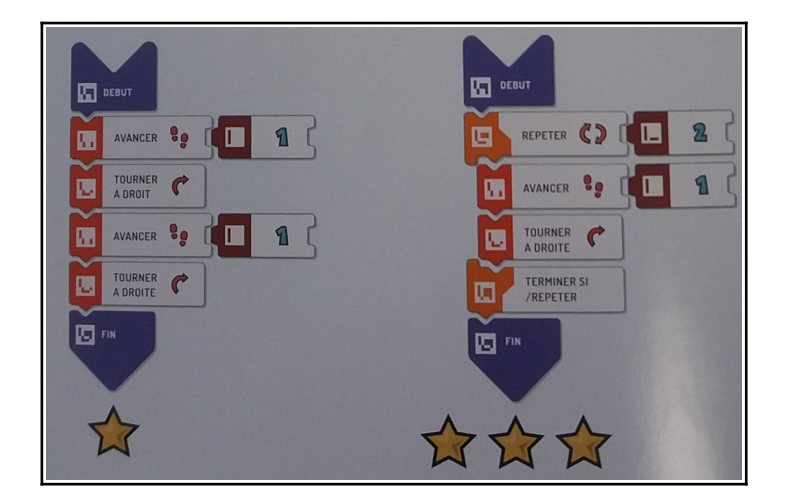

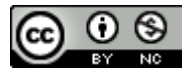